# Interaktív feladatok készítése IKTeszközökkel

# **Tartalomjegyzék**

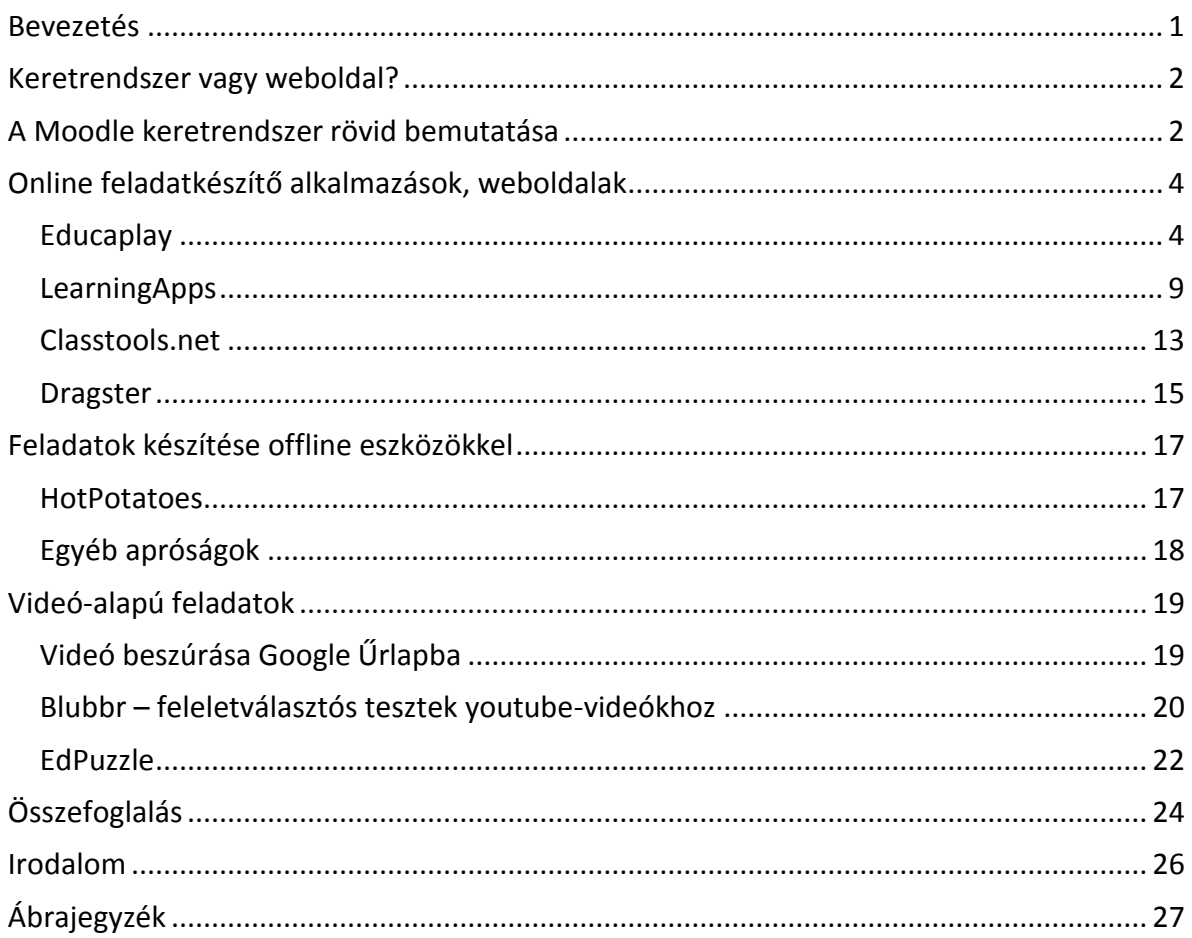

# **Bevezetés**

Az IKT-módszerek alkalmazása részben a tanulók motiválását célozza, másrészt a tanulóközpontú oktatási tevékenységet kívánja támogatni. Az internet révén óriási eszköztárra támaszkodhatunk ezen a területen, de nem könnyű jelzőtáblák és kitaposott ösvények nélkül eligazodni az információdzsungelben. Ebben a fejezetben azokat a szoftver eszközöket és felhasználási módszereket tekintjük át, amelyekkel a tanulói aktivitást elősegítő, többségében interaktív feladatokat tudunk létrehozni. Igyekszünk minél több eszközt bemutatni, hogy minél szélesebb palettáról választhassák ki az érdeklődők egy-egy adott feladatra a leghatékonyabb eszközt. Hagyunk ugyanakkor teret az önálló kísérletezésre is, hiszen nem minden esetben célszerű leszűkíteni, hogy egy eszközt mely célra, mely tantárgyban használhatunk eredményesen. Ennek eldöntéséhez bízunk az Olvasók kreativitásában!

# **Keretrendszer vagy weboldal?**

Oktatási segédanyagok létrehozása esetén szinte azonnal felmerül a kérdés, hol tároljuk, hogyan juttassuk el a diákjainkhoz azokat, miként fognak hozzáférni a tananyaghoz. Ahhoz, hogy ezt a kérdést megválaszolhassuk, érdemes néhány szempontot átgondolni.

- Hány diák/hallgató számára kell az anyagokat elérhetővé tenni/közre adni?
- Statikus (ritkán változó, esetleg csupán néhány letöltendő elemet tartalmazó weboldal) vagy interaktív, dinamikus tananyagokról van-e szó?
- Szükséges-e egyéni vagy automatikus (rendszerszintű) visszajelzéseket adni a tanulók számára?
- Szükséges-e a tanulók és kurzusok adatainak tárolása?
- Szükséges-e a tanulói tevékenységek naplózása?

A felsorolt néhány szempont alapján eldönthetjük, hogy milyen szoftver eszköz nyújthat megoldást a tananyagok közreadáshoz. Ha csupán néhány statikus letöltendő dokumentumról van szó, abban az esetben egy nagyon egyszerű weboldal, vagy blog is kielégítően ellátja ezt a feladatot. Ha azonban a kérdések többi részére is igennel válaszoltunk, vagyis komplex szolgáltatásokra van szükségünk, akkor célszerű egy LCMS (ún. Learning Content Management System – tanulási tartalomkezelő rendszer) alkalmazásában gondolkodni.

### Melyek egy LCMS rendszer legjellemzőbb tulajdonságai?

Egy jól ismert LCMS példa lehet az SDT, a Sulinet Digitális Tudásbázisa. Dancsó Tünde elemzése szerint "Az SDT tartalommenedzsment (LCMS, Learning Content Management *System) típusú keretrendszer eszközöket kínál a tananyag létrehozásához, tárolásához, feldolgozásához. Az LCMS típusú rendszerek legfontosabb funkciói a tartalom tárolásán kívül az oktatási elemek definiálása, összekapcsolása, stíluslapok készítése, valamint a navigációs interfész létrehozása" (Geist–Kaszai–Nagy 2005).*

*"Az LCMS típusú rendszerek használatakor nem cél a tanulási folyamat követése, a tanulók eredményeinek dokumentálása, azaz az SDT jelenlegi rendszere nem alkalmas mérési, értékelési funkciók ellátására. Az értékelési funkciót azonban támogatja egyes tananyagelemek, például a tesztfeladatok és az animációk használata, de a visszajelzés azonnali, nem tárolható, és csupán a számítógép felhasználójának szól…*" (Dancsó, 2007).

# **A Moodle keretrendszer rövid bemutatása**

A hazai felsőoktatási intézményekben az egyik legnépszerűbb és legelterjedtebben használt oktatási tartalmakat menedzselő keretrendszer a Moodle.

A Moodle rendszer az oktatási segédanyagok letölthetőségén túlmenően számos funkcióval rendelkezik: az oktatói-tanulói kommunikáció, aktivitás mérését, a tevékenység naplózását, a különféle közösségi fórumok működését (fórum, wiki, blog), valamint az ellenőrzés és értékelés elektronikus környezetben való megvalósíthatóságát is biztosítja. Az elektronikus tanulási környezet mellett számos IKT-alapú tanulási mód is támogatott, például táblagépek (iPadek), e-book olvasók, interaktív táblák, szavazóegységek, interaktív mobileszközök (például Kinect), Leonar3Do (3 dimenziós térlátást és szerkesztést lehetővé tevő rendszer) bevonásával megvalósult oktatási módszerek.

Röviden tekintsük át, milyen interaktív (és nem annyira interaktív) feladat lehetőségeket kínál a Moodle rendszer. A Moodle-ben a különböző feladatok a Tevékenységek között helyezkednek el, itt többféle aktivitást is találunk.

Az aktivitások egyik csoportja a Feladat nevű tevékenység modulban található. Ez általában a hallgatók által számítógéppel készített írásos anyagok kezelését teszi lehetővé. Négy különböző változatát használhatjuk, néhány közös beállítási lehetőséggel, mint például az elérhetőség korlátainak megadása (főleg időbeli korlát), másik pedig annak az opciónak a bekapcsolása, hogy a tanár e-mail értesítést kapjon, ha a hallgató beküld egy feladatot, vagy módosítja valamelyik korábban beküldöttet. A négy típus:

# **Online szöveg**

Online szöveg típust olyan esetben válasszunk, amikor a feladat egy rövidebb szöveg megírásával teljesíthető. Ez a feladattípus a Moodle-ba beépített standard szövegszerkesztő felületét kínálja, amelynek segítségével online gépelhető be a megoldás szövege. Ez a megoldás kevesebb helyet igényel, mint ha a hallgatók külső állományokat töltenének fel.

Fontos beállítási lehetőség az ismételt leadás, ennek engedélyezésével azt tesszük lehetővé, hogy a feladatot a hallgató az értékelés, pontozás után is módosíthassa.

# **Állomány feltöltés**

Abban az esetben, ha a hallgatóktól egyetlen állományt várunk feladatmegoldás gyanánt, akkor válasszuk az Egyetlen állomány feltöltése feladattípust. Beállításai lényegileg azonosak az előbb bemutatott online szöveg típusú feladat beállítási lehetőségeivel.

Ha a feladat megoldása több állomány feltöltését igényli, akkor célszerűbb az

# **Állományok továbbfejlesztett feltöltését** használni.

Ennek több beállítása van, a fontosabbak a feltölthető állományok darabszámára, fájlméretére vonatkoznak, ezen kívül engedélyezhető a késedelmes feladatbeadás, amellyel enyhítjük a szigorú beadási határidő korlátot. Bekapcsolható a Beküldés osztályozásra gomb, amivel egészen addig, amíg a hallgató nem véglegesíti a beadott munkát, a fájljait piszkozatként kezeli a rendszer, azokat letörölheti, módosíthatja, lecserélheti. A feladat beküldése után ezek a lehetőségek megszűnnek számára, valamint ezzel jelzi az oktató számára, hogy megoldása véglegesnek tekinthető, a feladat értékelhető.

# **Offline feladat**

Offline feladat esetén sem szövegszerkesztési, sem állomány felöltési lehetőséget nem kínál a rendszer, ezt olyan feladatok kitűzésére használhatjuk, amiket nem online környezetben kell a hallgatóknak elvégezniük. Mivel ez a feladat ugyanúgy pontozható, mint bármely másik tevékenység, használhatjuk ezt arra, hogy új oszlopot szúrhatunk be a pontozási naplóban.

A "hagyományosabb" feladattípusokat a Teszt menüpont alatt érhetjük el.

Álljunk meg itt egy pillanatra, hogy tisztázhassuk, mi a különbség a Moodle tesztek és a későbbiek során bemutatásra kerülő interaktív, (többnyire) online feladatok között. A Moodle-ben található tesztek a rendszer szerves részei, szorosan integrálva a többi funkcióval. A tesztek eredményeit (sőt, még a megoldásra tett kísérleteket is) a rendszer nyilvántartja, akár valódi számonkérésre vagy vizsgáztatásra is használható. A tesztkérdéseket egy tesztbankból válogathatja az oktató (vagy akár rendszer), különböző szempontokat figyelembe véve.

Ezzel szemben az interaktív online feladatok nem lesznek szerves részei a Moodle rendszernek akkor sem, ha az egyes kurzusok során belinkeljük, felhasználjuk őket. Egyes elemeknél elképzelhető a magasabb szintű Moodle-integráció (például HotPotatoes), de ez nem jellemző. A feladatok eredményeiről visszajelzést adnak a felhasználónak, de azok nem jelennek meg a Moodle rendszerben, nem kerülnek nyilvántartásra sem. Elsősorban gyakorlási célra használhatjuk őket, erre teljes mértékben alkalmasak is (különben nem mutatnánk be őket...).

A Moodle beépített teszt-típusai a következők (Fazekas – Balla – Kocsis, 2013):

- feleletválasztós teszt (multiple choice): több válaszlehetőség közül kell kiválasztani a helyesnek (vagy helytelennek) ítélt válaszokat.
- rövid válasz (short answer): a kérdésre egy rövid szöveggel lehet válaszolni, a kérdésekhez több ellenőrző minta adható.
- kitöltő (cloze): a szövegből kihagyott szavakat kell behelyettesíteni.
- numerikus (numerical): a kérdésre adandó válasz egy szám lesz, amelyet helyesnek tekint, ha benne van egy megadott tartományban.
- számított érték (calculated): egy adott képlet kiszámolását kéri a tanulóktól. A képlet paraméterezhető, így változó számokkal kell megoldani ugyanazt a feladatot.
- igaz/hamis (true/false): eldöntendő kérdés, a válasz csak igaz vagy hamis lehet.
- párosítás (matching): két szövegeket tartalmazó halmaz elemeit kell párosítani, egy elemnek csak egy párja lehet a másik halmazból.

A felsorolt alaptípusokon kívül a fentiek egyes kombinációi is alkalmazhatók:

beépített (multi answer): az előbbi kérdésfajtákat tudja a szövegbe beépíteni

véletlenszerű, kiegészítő és párosító (randomsamatch): a kiegészítő és párosító kérdésekből véletlenszerűen összeállított kérdés.

véletlen kérdés (random asnwer): véletlenszerűen választott kérdés.

A felsorolt tesztkérdések alkalmazásához adatbank létrehozása célszerű, és ennek segítségével a szummatív értékelést támogató tesztek is készülhetnek. Ezen feladattípusok részletes ismertetése meghaladja a kereteinket.

Fontos még megemlíteni, hogy a Moodle keretrendszer megfelelő modul alkalmazásával lehetővé teszi az adaptív tesztek készítését is, ezzel is támogatva a személyre szabott tanulási utakat és fejlesztést.

# **Online feladatkészítő alkalmazások, weboldalak**

A keretrendszer által biztosított némileg korlátozott lehetőségeken túl különböző weboldalak szolgáltatásait is igénybe véve sok érdekes feladattípust használhatunk. A külső feladattípusokat leginkább URL típusú objektumként, vagy amennyiben az adott elem támogatja a Moodle integrációt, akkor ún. Külső eszközként illeszthetjük be a rendszerbe.

Nézzünk meg néhány érdekes lehetőséget más interaktív feladatok létrehozására.

# **Educaplay**

Az Educaplay nevű weboldal ([http://educaplay.com\)](http://educaplay.com/) eredetileg spanyol nyelven készül, de a nyitóoldalon az angol nyelv is kiválasztható. Használata ingyenes, regisztrációt igényel.

Jelenleg csaknem félmillió (nem lektorált) szabadon felhasználható feladatot találhatunk az oldalon.

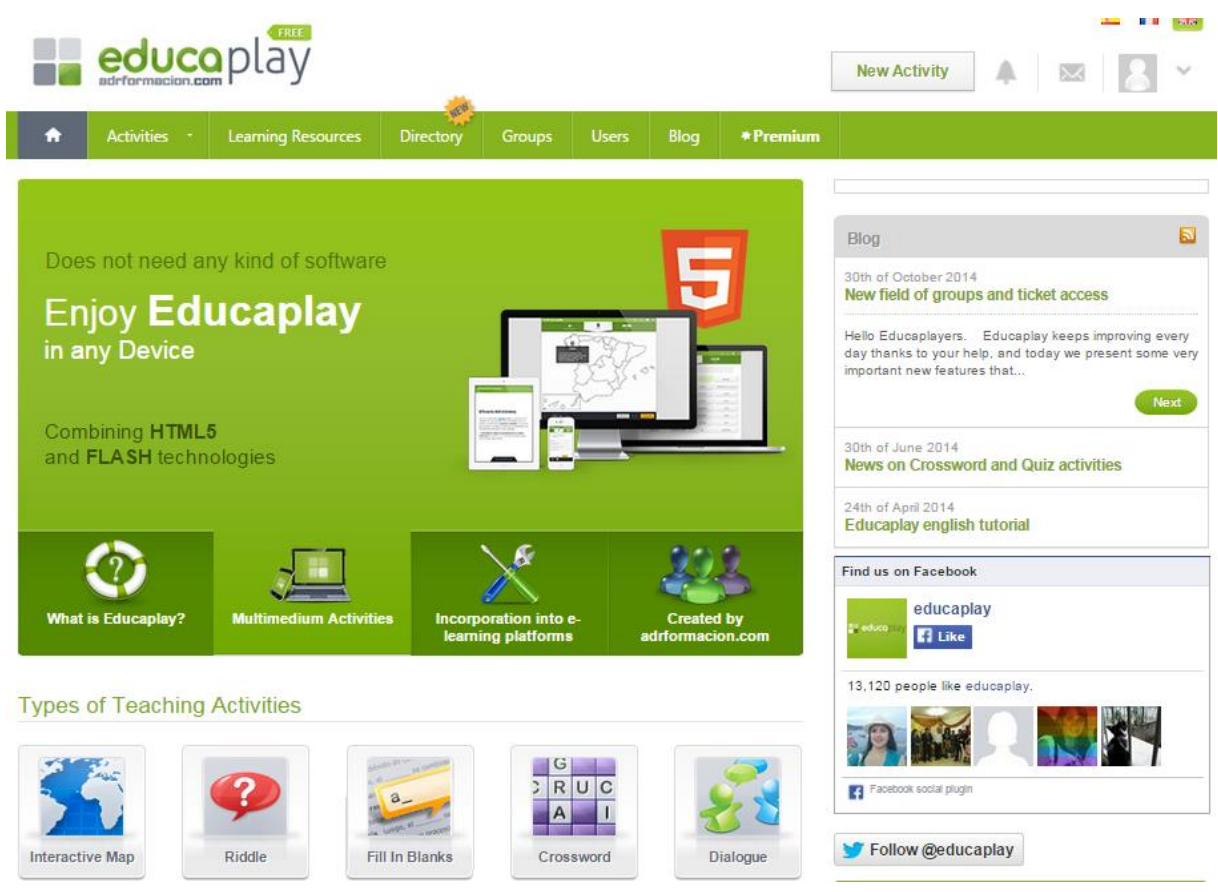

**1. ábra Az Educaplay nyitóoldala angol nyelven**

A belépés után 14 féle aktivitás közül választhatunk, ezeket a nyitóoldal alján elhelyezkedő ikonok jelzik, illetve a felső menüsorból is kiválaszthatók (**Activities**).

Az alkalmazható feladattípusok többek között (**2. ábra**): interaktív térkép, párbeszéd, szókeresés, keresztrejtvény, feleletválasztós teszt, párosítás, videó kvíz stb.

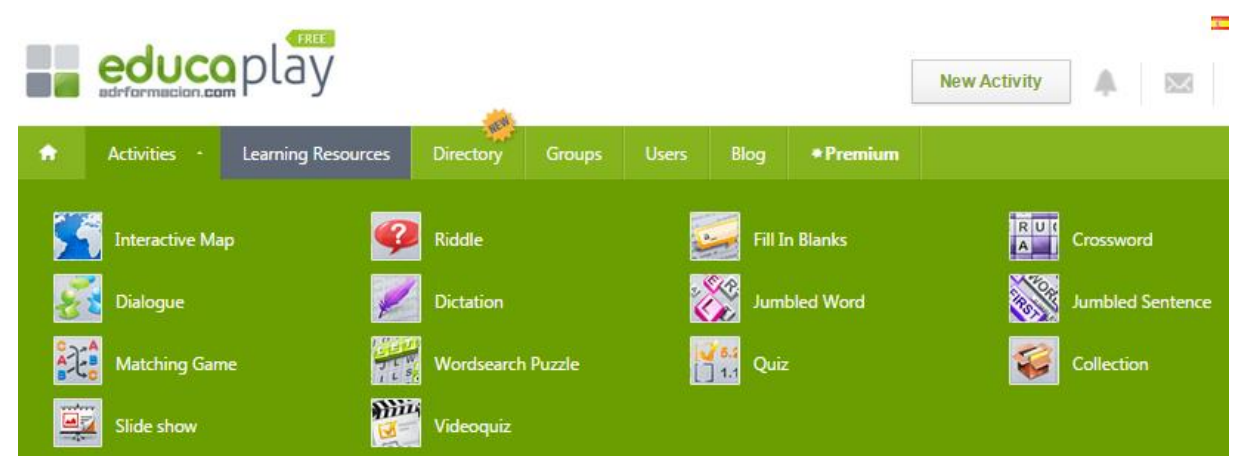

**2. ábra Az Educaplay-en használható feladattípusok**

Nézzünk egy példát új feladat létrehozására. Egy olyan feladatot szeretnénk készíteni fizikából, amelyben fizikusokat és az általuk kidolgozott/felfedezett törvényeket kell párosítani.

- 1. Válasszuk a *New Activity* menüpontot (felül jobb oldalon látható gombbal)!
- 2. A megjelenő párbeszédablakban töltsük ki a feladatra vonatkozó alapadatokat! (Title – cím; Description – leírás; Knowledge Area – ebben az esetben kb. tantárgy, vagy szélesebb értelemben műveltségi terület; Audience Age – korosztály. A cím felett a feladattípus választható ki!)

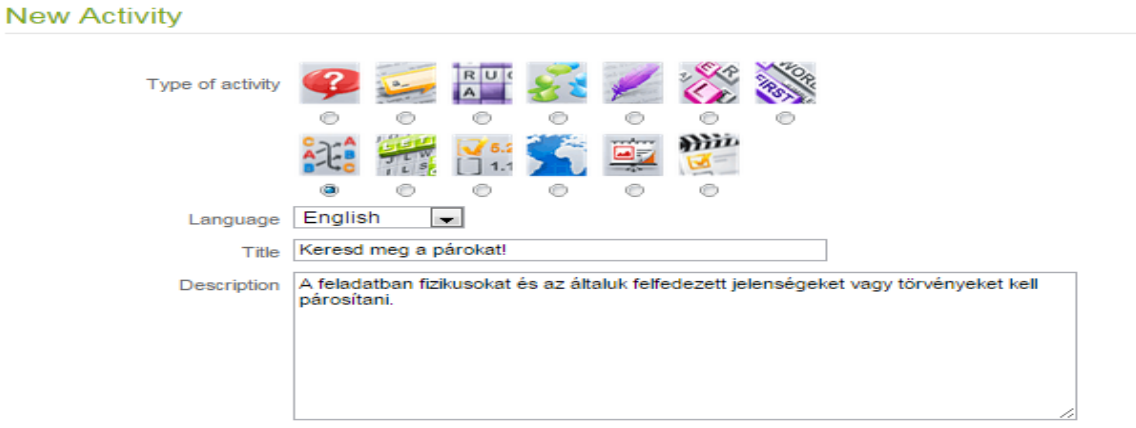

#### Sorts activity

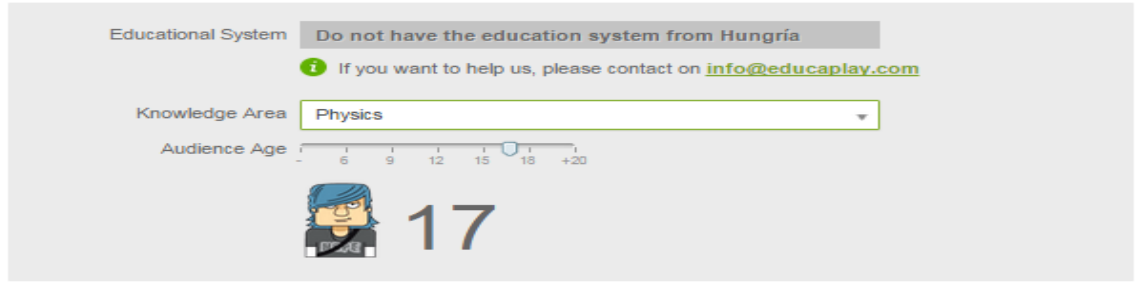

#### **3. ábra A feladat alapadatainak megadása**

- 3. A jobboldalon található *Next* gombra kattintva léphetünk tovább kvíz további adatainak meghatározásához.
- 4. A Láthatóság (Privacy) és a Futtatási mód (Run Mode) az ingyenes verzióban nem állítható, a teszt minden felhasználó számára látható (Public) és regisztráció nélkül is kipróbálható.

5. Az Általános elemek menüpontban megadhatjuk a próbálkozások számát (alapesetben 2), illetve a teszt megoldására adott időt is (alapértelmezetten nincs időkorlát – "The user has no time limit to do the activity.") Módosítások az Edit menüpontban lehetségesek.

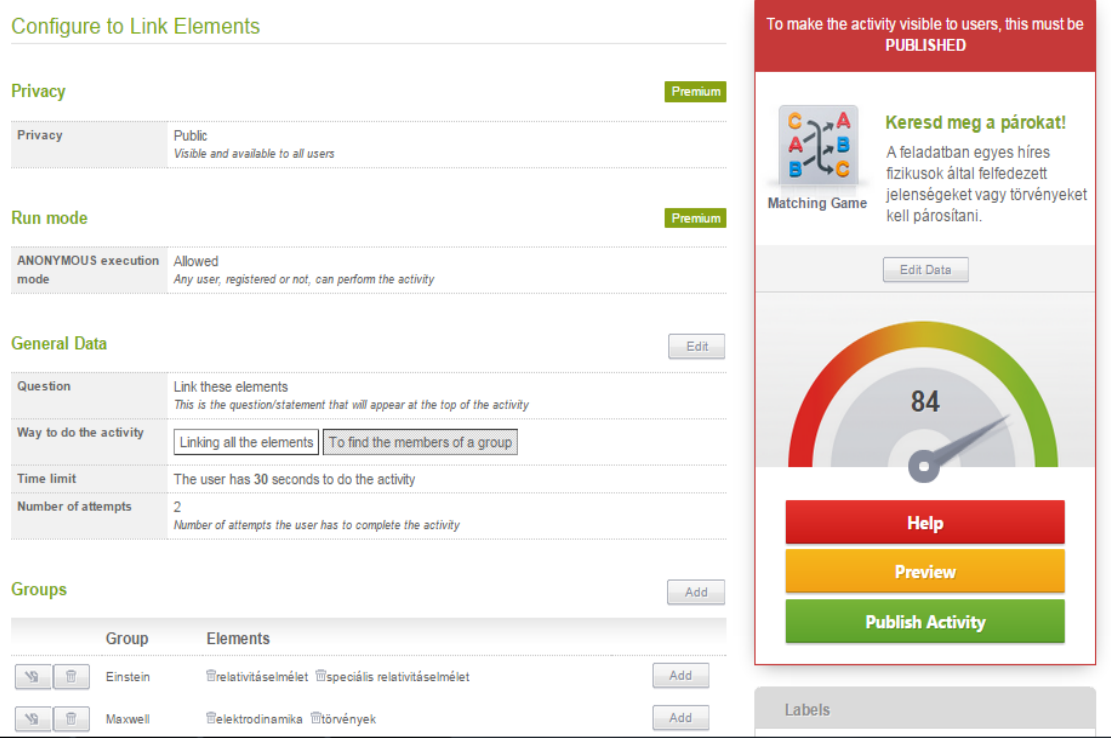

**4. ábra Általános menüpont - elemek hozzáadása.**

- 6. A *Groups* menüben adhatjuk meg az egyes csoportokat és a hozzájuk tartozó elemeket. (Ebben az esetben a csoportok neve a fizikusok neve, az egyes összetartozó elemek az általuk felfedezett jelenségek.)
- 7. A jobboldalon látható színes műszer alatt választhatjuk a *Preview*-t (előzetes megtekintést) és aztán a *Publish Activity*-t (Tevékenység publikálása), de csak akkor, ha a műszer minimum 25-nél többet mutat. Ellenkező esetben a tesztünk nem éri el azt a minimumot, ami a közreadás alsó határa.

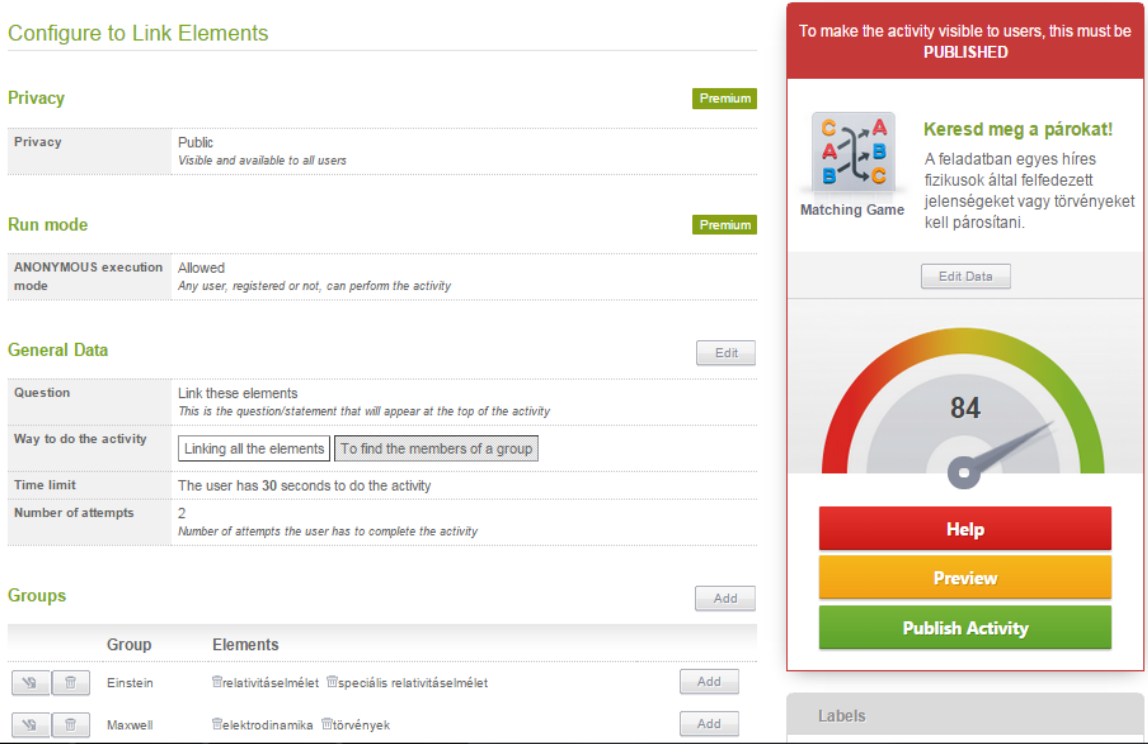

**5. ábra Ellenőrzés a publikálás előtt.**

- 8. Ha az előzetes megtekintés során hibát találunk, az Edit menüponttal lehet visszalépni és javítani, különben választhatjuk a Publikálást (Publish Activity)!
- 9. Az általunk közreadott játékok a saját aktivitások között megtalálhatók, mások által lejátszhatók és kereshetők!

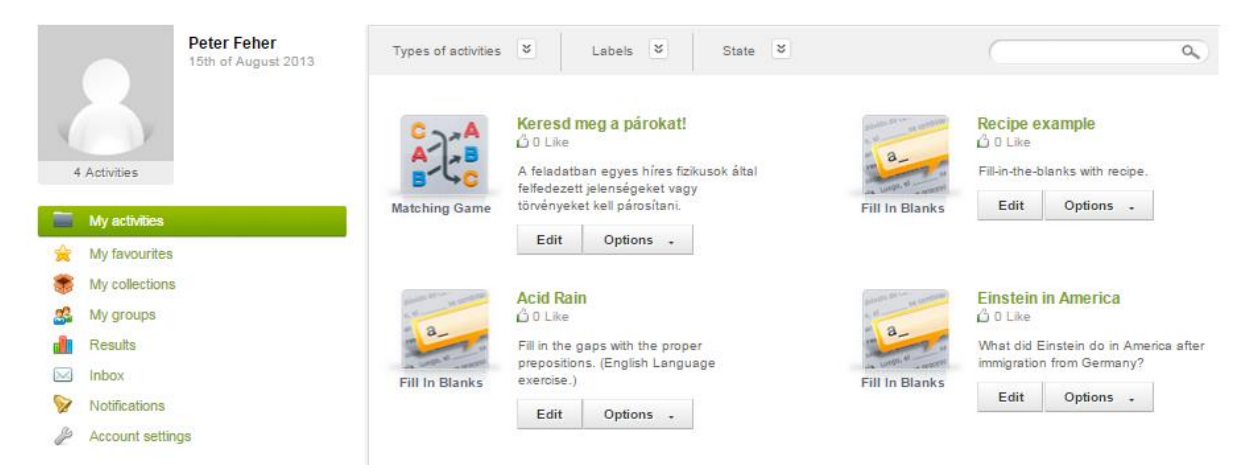

**6. ábra Saját interaktív feladataink.**

A feladat elkészítése után az alkalmazás az Educaplay-en keresztül megosztásra kerül, és bármely más felhasználó számára kereshetővé, elérhetővé válik (a Prémium előfizetéssel rendelkezők ezt korlátozhatják).

Az elkészült feladat a publikálásnál kapott link segítségével közvetlenül is megosztható bárki számára, vagy a használt keretrendszerbe külső elemként beilleszthető! (Moodle esetében ezt a **Tananyag hozzáadása/Kapcsolás állományhoz vagy weboldalhoz** menüpontban tehetjük meg, ahol a linket csak be kell illesztenünk a megfelelő **Hely** elnevezésű szövegdobozba.)

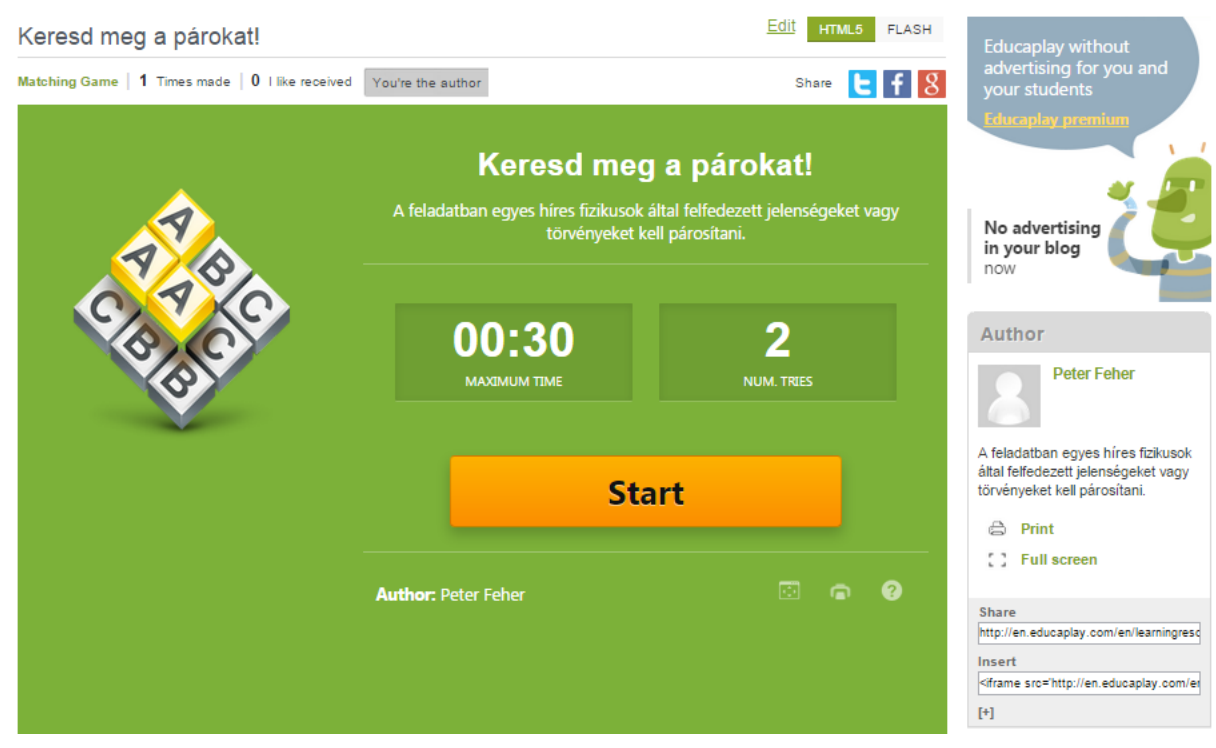

**7. ábra A kész feladat az Educaplay-en. [\(http://en.educaplay.com/en/learningresources/1970849/keresd\\_meg\\_a\\_parokat\\_.htm\)](http://en.educaplay.com/en/learningresources/1970849/keresd_meg_a_parokat_.htm)**

Néhány további megjegyzés:

- Az elkészült feladatok utólag is javíthatók a szerző által az Edit menüpont segítségével, de a javítás után újra publikálni kell!
- A Collections (Gyűjtemények) menüpont segítségével egy helyre csoportosíthatjuk például az egy témakörhöz, vagy akár egy tanórához tartozó elemeket.
- Az egyes feladatoknál láthatók, hányan végezték el a feladatot, és hány pozitív visszajelzést kapott a feladat.
- Lejátszásnál választhatunk a régebbi Flash és a HTML5 verzió között. Táblagépekre az utóbbit ajánljuk inkább.
- Mivel az ingyenes regisztrációval a forráskódokhoz nem férünk hozzá, ezért a feladatok szerkesztése során időnként korlátokba ütközhetünk!

Az Educaplay feladatainak többsége a természettudományos tárgyak óráin is használható, a feladatok elkészítése minimális angoltudást igényel!

# **LearningApps**

A másik változatos interaktív feladatokat tartalmazó oldal a http://learningapps.org weboldalon érhető el, egyes részei már magyar nyelven is használhatók.

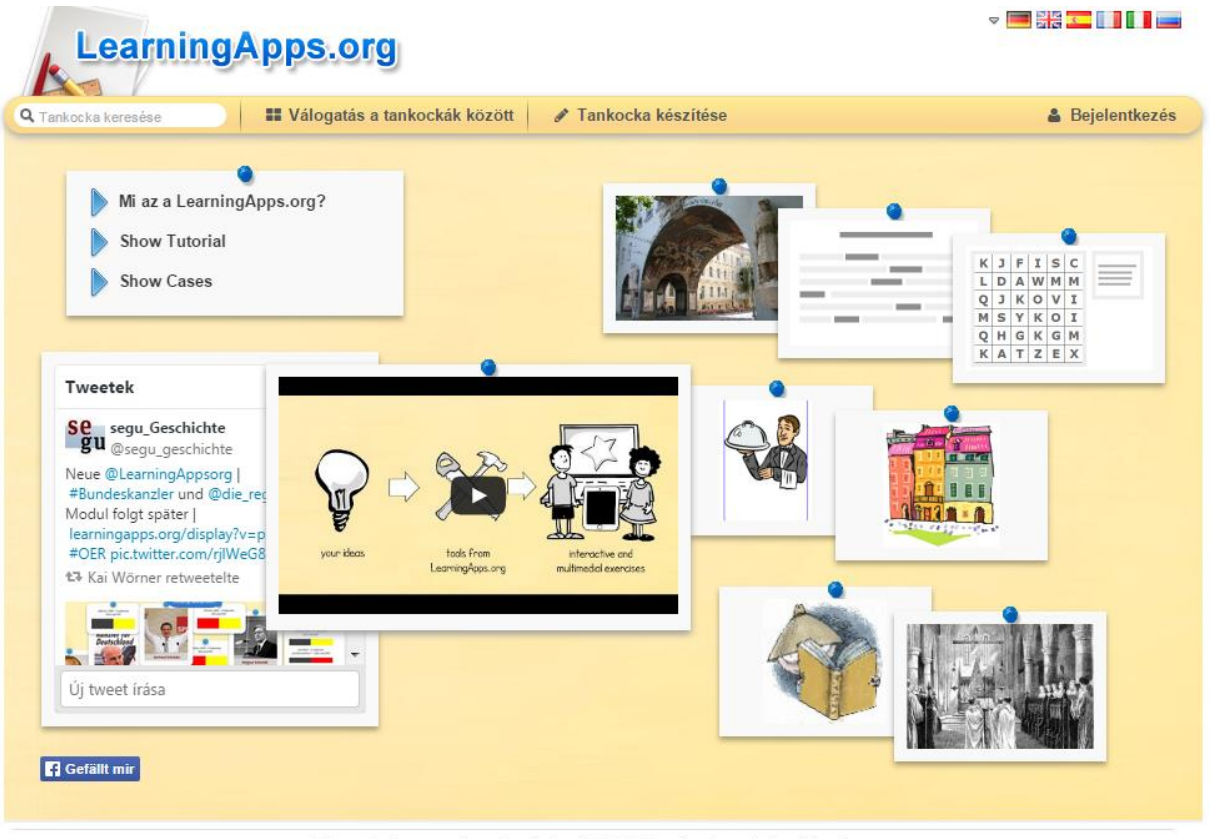

A LearningApp.org-ról. Imprint Adatvédelem/jogok Fejlesztőknek

**8. ábra A LearningApps nyitóoldala.**

Az oldal használata szintén ingyenes, de regisztráció szükséges. Ennek értelme az, hogy az elkészült feladatainkat (itt tankockáknak nevezik őket) később is bármikor elérhetjük a saját mappánkon (My Apps) keresztül.

Az oldalra való belépés után elkészíthetjük a Felhasználói profilunkat (nem kötelező!), kereshetünk és válogathatunk mások által készített applikációk közül, használhatjuk saját korábbi feladatunkat vagy új feladatokat készíthetünk. A lehetőségek még az Educaplay-nél is gazdagabbak, 6 csoportban összesen 35 különböző aktivitást kínál az oldal.

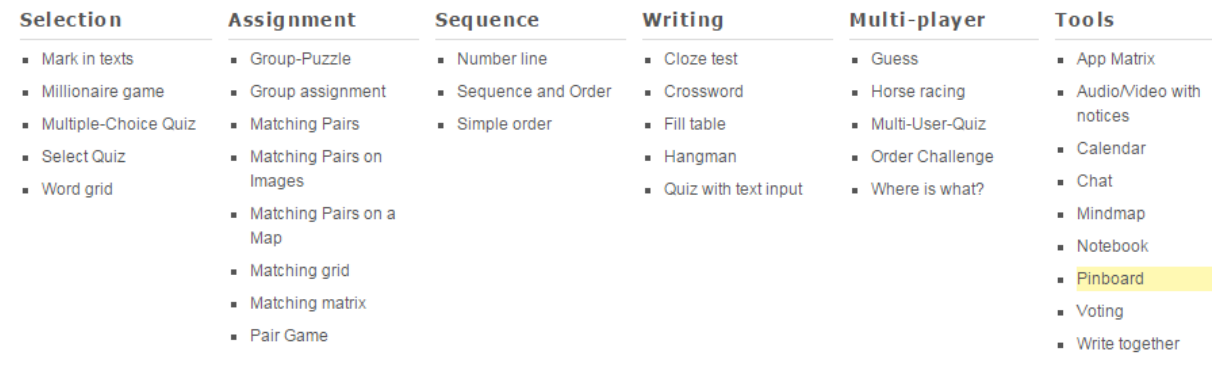

**9. ábra A LearningApps kínálata.**

Az egyes feladattípusokat itt csoportokba rendezve találjuk: kiválasztásos/feleletválasztásos feladatok, párosításos feladatok, sorba rendezéssel kapcsolatos feladatok, kitöltős feladatok, több játékos által közösen játszhatók és végül az egyéb eszközök (gondolattérkép, szavazás stb.).

Nézzünk néhány jól használható példát.

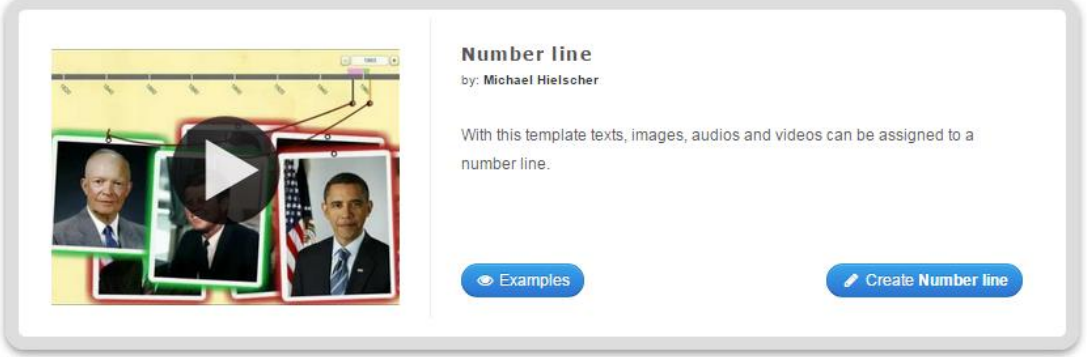

**10. ábra A Number line alkalmazással idővonalszerű alkalmazás szerkeszthető.**

A **Number Line** nevű alkalmazással idővonal készíthető, amelynek egyes elemei szövegek, képek, hangok vagy akár videók is lehetnek.

- 1. A **Create Number line**-ra kattintva a feladatkészítő oldalra kerülünk.
- 2. Irjuk be a feladat címét és töltsük ki a megoldáshoz szükséges instrukciókat. Jelöljük meg az idővonalon feltüntetésre kerülő legkisebb és legnagyobb évet.
- 3. Vigyük be az idővonalon ábrázolni kívánt adatokat. A példában Galilei, Newton, Maxwell és Einstein képeit adtuk hozzá az idővonalhoz, de szöveges elem, kép, hang és videó egyaránt használható itt. A megfelelő ikonra kattintva ki kell választanunk a feltölteni kívánt elemet, majd megadni a hozzátartozó időpontot, vagy idő intervallumot.

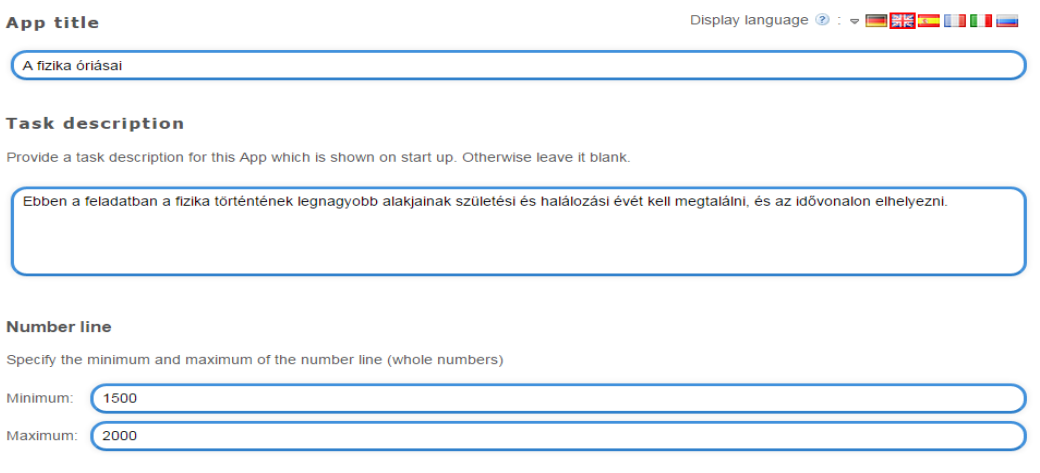

**11. ábra Idővonal készítése fizikából.**

Pairs

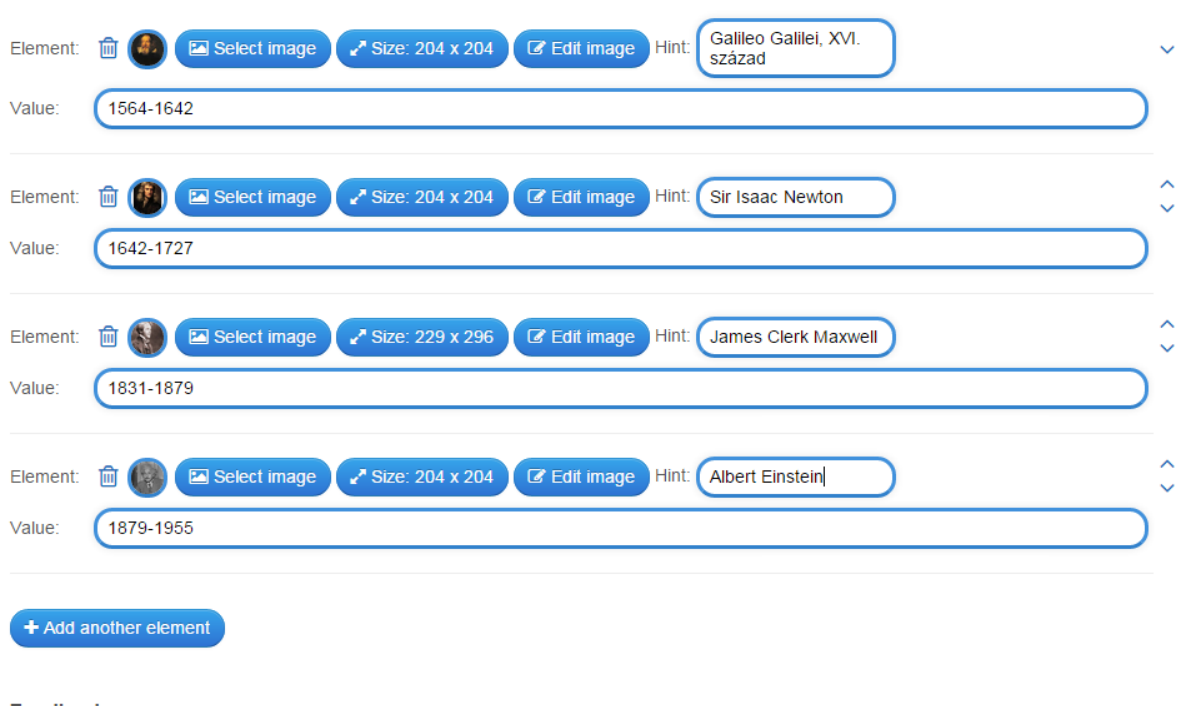

Feedback

Provide a feedback text which is displayed when the solution is found.

4. Tekintsük meg a feladat előzetes képét, és ellenőrizzük, hogy nem tévesztettünk-e el valamit, futtassuk le az applikációt! Ne felejtsünk el a helyes megoldáshoz tartozó dicsérő szöveget, netán pontszámot is megállapítani: ezzel is motiválhatjuk a diákokat az odafigyelésre.

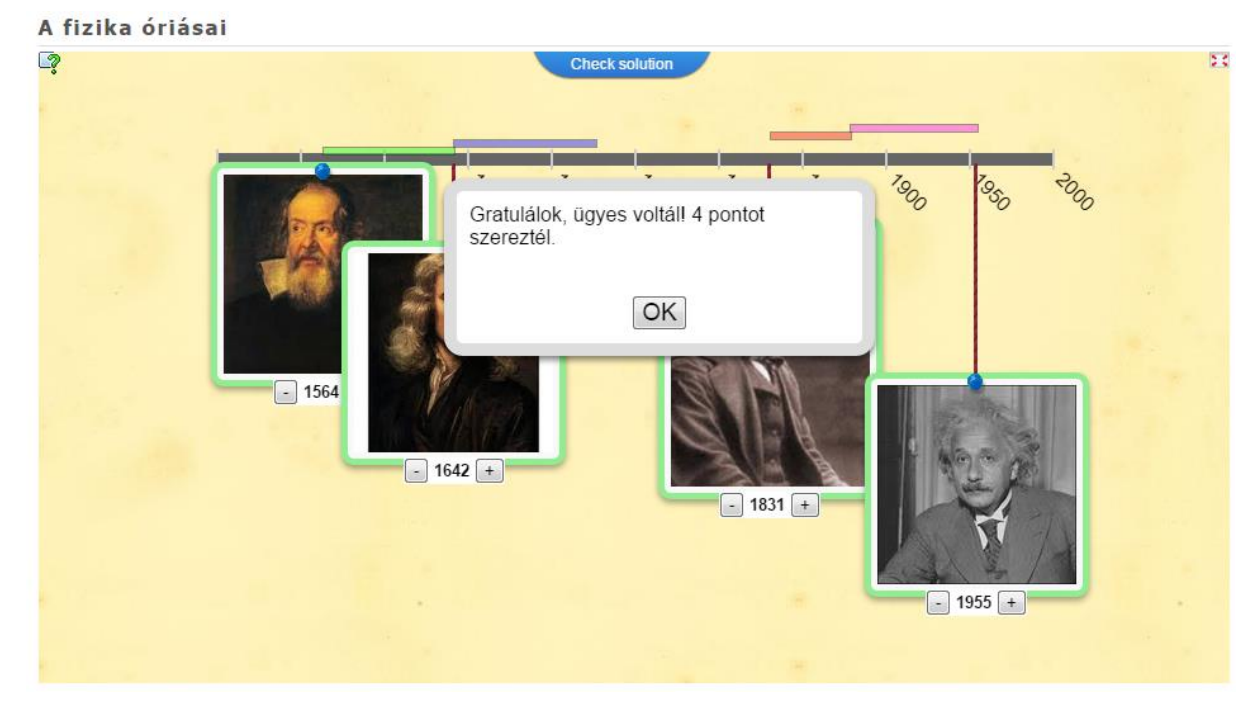

**13. ábra A feladat helyes megoldása.**

Specify your text, image, audio or vidoe and the corresponding value (whole number) on the number line. You can also use intervals like 1914-1918.

**<sup>12</sup>. ábra Az idővonal adatainak kitöltése.**

- 5. Az elkészült feladatot elmenthetjük a SaveApp gombbal a LearningApps hozzáférésünkhöz tartozó gyűjteményben.
- 6. Az elmentett feladat linkként megosztható vagy keretrendszerbe ágyazható formában használható. A linket a rendszer még QR-kódban is megadja.

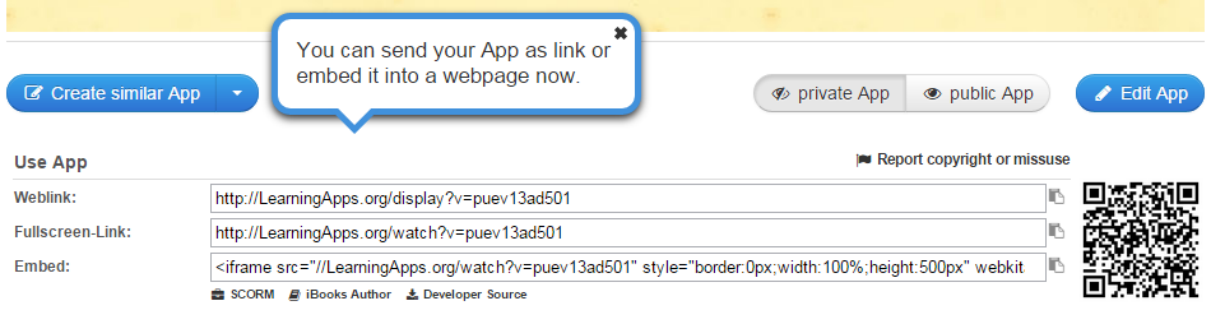

**14. ábra Az elkészült és elmentett feladat linkje különböző formátumokban.**

7. Abban az esetben, ha az elkészített feladatot nyilvánossá (*Public*) szeretnénk tenni a LearningApps oldalon, még néhány további információt hozzá kell adunk (Milyen témakörhöz tartozik? Milyen alkategóriába sorolandó esetleg? Javasolt életkor a diákok számára stb.). Ezzel a feladat elkészült.

Ugyanezzel a feladattípussal más adatok összehasonlítását is elvégezhetjük, ha a skálát másképp kalibráljuk. Érdekes lehetőség lenne például hangok hullámhosszának öszehasonlítása (megfelelő hangfile-ok elkészítése után).

### **Classtools.net**

A Classtools.net (címe a nevével megegyezően: [http://classtools.net\)](http://classtools.net/) egy olyan weboldal, melyet egy Russel Tarr nevű lelkes tanár készített, és változatos típusú feladatok elkészítését teszi lehetővé. Az oldal használata ingyenes, regisztrációt sem igényel.

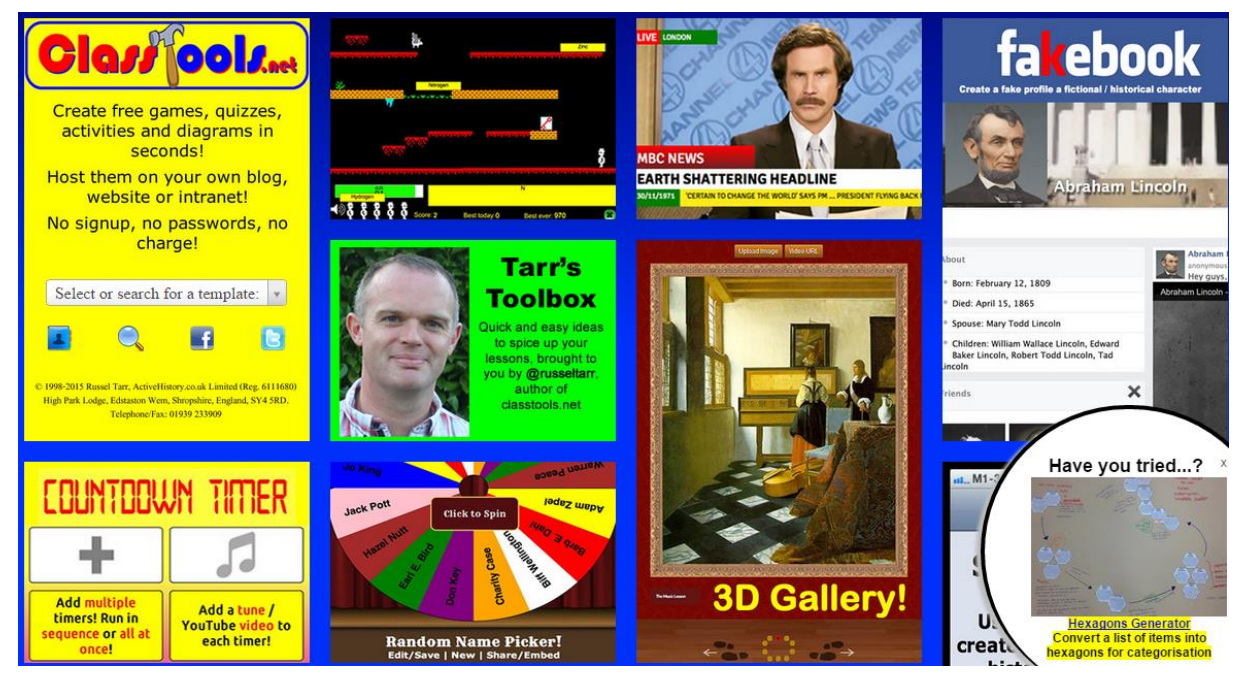

**15. ábra A Classtools.net nyitóoldala.**

Az oldalra belépve több, mint negyven érdekes "feladatalapot" találunk. A pedagógus feladata csupán annyi, hogy "főzzön ki" valami hasznosat ebből. Az alkalmazásokból most a BrainyBox (kb. Agyasdoboz) nevű választottuk ki.

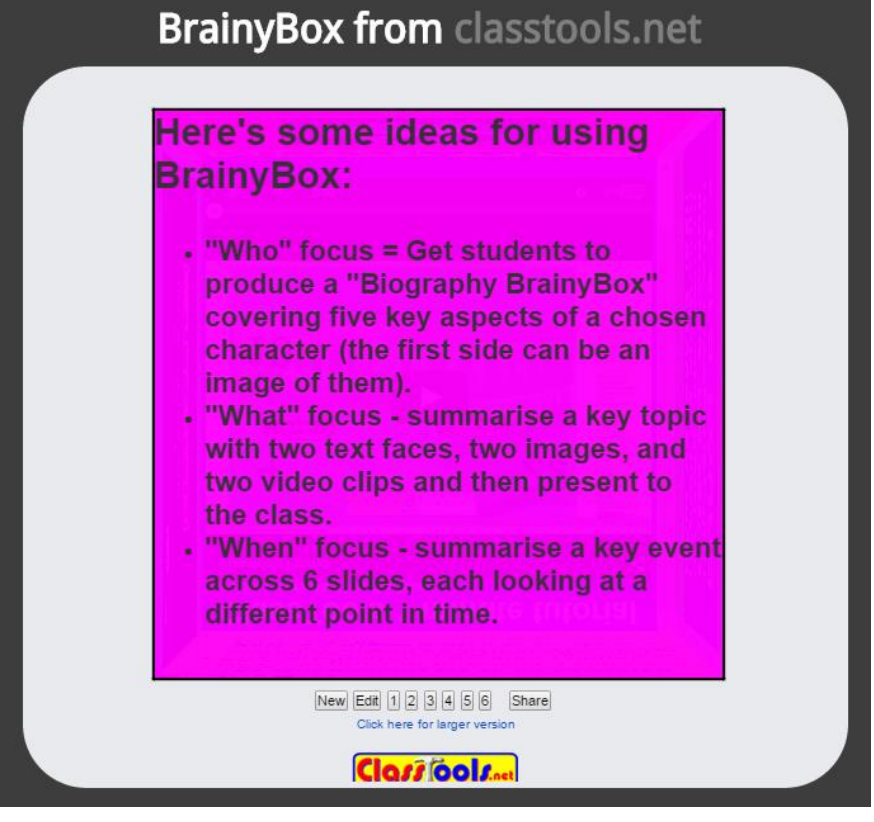

**16. ábra A BrainyBox alkalmazás a Classtools.net oldalon.**

Az alkalmazás lényege, hogy a diákok egy adott témát tudnak az elkészítése során körbejárni, egy forgó kocka egyes oldalaira írva, rajzolva, képet/videót használva. Itt maga a doboz (vagy kocka) elkészítése a kihívás, hiszen nem mindegy, milyen tartalom kerül az egyes oldalakra!

A feladat jól használhatónak tűnik például témazáró összefoglaló órára, vagy akár egy jelenség több szempontú vizsgálatának illusztrálására. Az elkészült doboz mentésekor jelszót kell megadnunk, ennek birtokában lehetőségünk nyílik az utólagos szerkesztésre, az oldalak tartalmának módosítására.

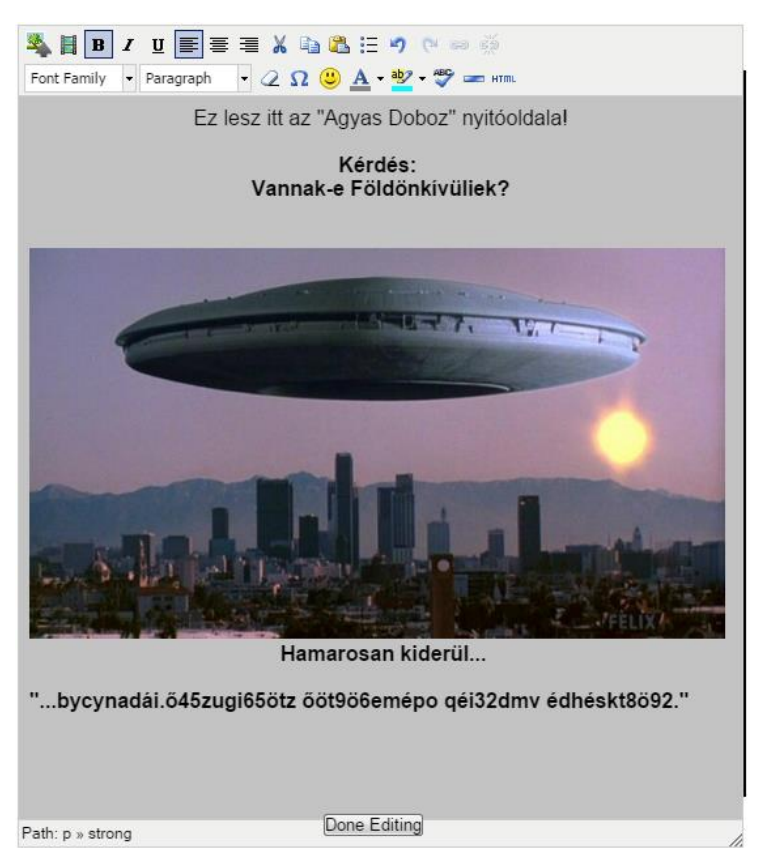

**17. ábra A BrainyBox alkalmazás a Classtools.net oldalán.**

#### **Dragster**

A következő alkalmazás neve Dragster (<http://webducate.net/dragster>), és a nevéhez méltóan egyetlen funkciót lát el, "Húzd és dobd!" típusú feladatokat tudunk segítségével létrehozni.

**Dragster** 

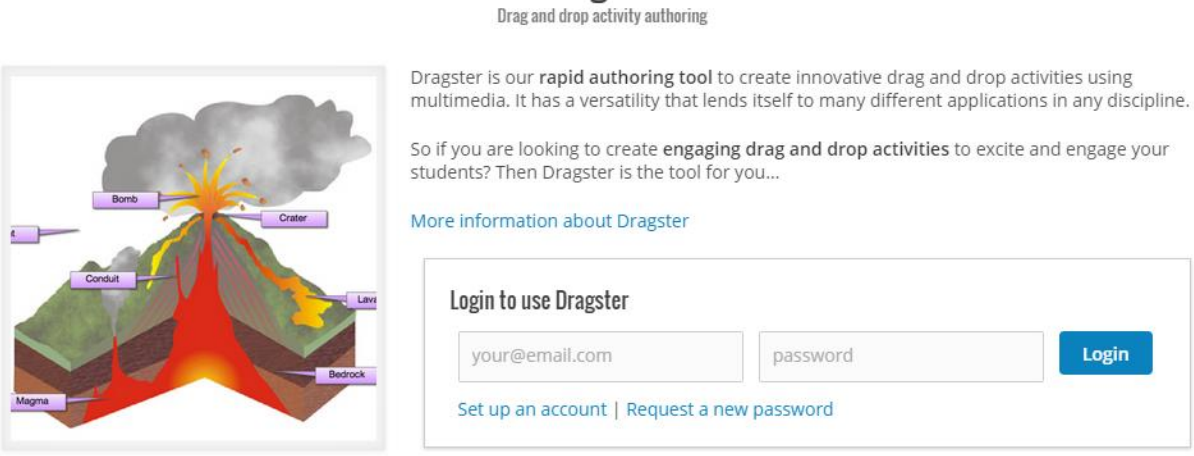

**18. ábra A Dragster nyitóoldala.**

A program az eddig bemutatottaktól eltérően nem ingyenes, csak a weblapon is megtalálható korábbi verziója. Induláskor regisztrációt kér (a szokásos e-mail cím és jelszó párost), majd belépés után dönthetünk, melyik verziót kívánjuk használni.

A bejelentkezés után a "*Dragster 2 authoring (FREE - full access to authoring system!)"*  menüt választva máris nekiállhatunk a feladat elkészítéséhez.

A program logikája nem túl bonyolult. Először meg kell adnunk a feladat nevét. Ezek után balról jobbra végig kell menni a menüpontokon, és válaszolni a feltett kérdésekre. Döntenünk kell, hány kategóriába szeretnénk a később megadott dolgokat (neveket, eseményeket, fogalmakat, címeket stb.) besorolni, és melyek ezek a kategóriák. Ezeket a kategóriákat DropZone-nak nevezi a program, és maximum 6 darab lehet belőlük.

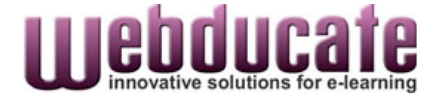

#### myWebducate | My details | Contact support | Log out

My Dragster activities | Dragster user guide | Advanced tips and techniques

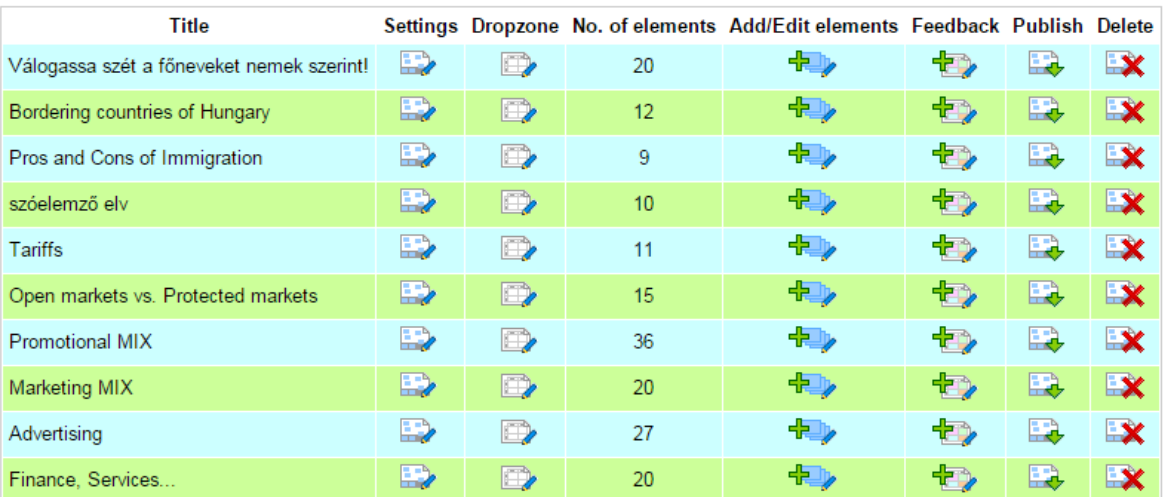

#### My dragster 2 activities

Create a new dragster activity

#### **19. ábra Kész saját alkalmazások a Dragster2 oldalán.**

A csoportok megadása után a kategorizálandó elemeket kell felsorolnunk (*Add/Edit elements*), ezekből 40 elemet vehetünk fel. Mivel a csoportokat már ismerjük, a *Feedback* menüpontban a helyes megoldást is meg kell adnunk (minden elem mellett egy lenyíló ablakban azt is meg kell adnunk, melyik kategóriába tartozik).

Végül a *Publish* menüpont segítségével készíthetjük el a végleges csomagot, ami valóban csomag, mert 3 file-ból áll: az activity player-ből (dragndrop.swf), ami tulajdonképpen lejátssza a feladatot, dragster XML-alapú adatfile-jából, (dragndrop.xml) és az ezeket összekötő index.html file-ból. A három file egyenként is, vagy egy darab közös ZIPállományban is lementhető, amit aztán egy mappába kell kitömöríteni a használat helyén (ez lehet egy helyi gép, weboldal, vagy éppen egy Moodle keretrendszer egy erre a célra kijelölt mappája. A teszt indítása az index.html file-lal történik, amit valamelyik böngészőben fogunk látni. A fentiek alapján kitalálható, hogy a feladat online készül, de akár offline is használható.

Két megjegyzés a program használatához: az ékezetes karaktereket a kódjukkal lehet csak beírni a programba, ehhez az *Advanced tips* menüpontban mellékelik a szükséges kódokat. Amennyiben kép részeihez rendeljük az elemeket, akkor a képet is ugyanabba a mappába kell elmenteni.

| Synchronous                     | Asynchronous | Synchronous<br>Chat<br>Voice over IP | Asynchronous<br><b>Discussion board</b><br>Blog<br>ePortfolio<br>Podcast<br>Wiki<br>Email<br>Text message |
|---------------------------------|--------------|--------------------------------------|----------------------------------------------------------------------------------------------------|
| <b>Discussion board</b><br>Blog | ePortfolio   |                                      |                                                                                                    |
|                                 |              |                                      |                                                                                                    |
| Podcast<br>Chat                 |              |                                      |                                                                                                    |
| Wiki<br>Email                   |              |                                      |                                                                                                    |
| Text message<br>Voice over IP   |              |                                      |                                                                                                    |
|                                 |              |                                      |                                                                                                    |
|                                 |              |                                      |                                                                                                    |
|                                 | Z            |                                      | $\sqrt{5}$                                                                                                |
| <b>Ulebducale DIPAGSTER</b>     |              | <b>UJebducale</b> DIPAGS TER         |                                                                                                    |

**20. ábra Dragster feladat megoldása színek kijelzésével.**

# **Feladatok készítése offline eszközökkel**

Az eddigiekben bemutatott online eszközökön és alkalmazásokon kívül számos offline, letölthető és telepíthető programmal is létrehozhatunk interaktív feladatokat. Ezek előnye általában az, hogy nem kell hozzá regisztráció, vagy a letöltés után internet kapcsolat sem, az elkészült alkalmazásokhoz könnyebben hozzáférhetünk. Komoly hátrányuk azonban, hogy a nagyobb tudású, sokféle lehetőséget kínáló programok elég drágák, az online elérhetőkhöz hasonlóan gazdag funkcionalitásút nem is találtunk elérhető áron. (Az ingyenesen elérhetők általában 1-2 teszt vagy feladattípust tudnak, arra viszont jól használhatók.) A következőkben ezekből a programokból mutatunk be néhányat.

### **HotPotatoes**

A legismertebb offline feladatkészítő alkalmazás a HotPotatoes, amely ingyenesen letölthető (freeware) a [https://hotpot.uvic.ca](https://hotpot.uvic.ca/) honlapról. A szoftver több különböző operációs rendszereken futtatható, Windows, Linux, OSX verziói vannak, illetve van platform független Java változata is. A telepítés során a magyar nyelv is választható, ezáltal a használata még egyszerűbb.

A HotPotatoes szoftver hat különböző alkalmazást foglal magában, amelyek segítségével feleletválasztós, sorba rendezős, párosítós, kevert mondatos, rövidválaszos, és keresztrejtvény típusú interaktív feladat készíthető. Az elkészített tesztek HTML formátumban menthetők, ezáltal könnyen módosíthatók, testreszabhatók. A Masher alkalmazás használatával a különböző feladatok egységbe foglalhatók (például egy osztály számára készült, vagy egy témakört összefoglaló feladatsor céljából).

A program honlapján több segédanyag és kiegészítő megtalálható és letölthető (https://hotpot.uvic.ca/tutorials6.php), amelyekkel újabb feladattípusokat használhatunk. Ilyenek például a hanganyagot használó, illetve a videós tesztek.

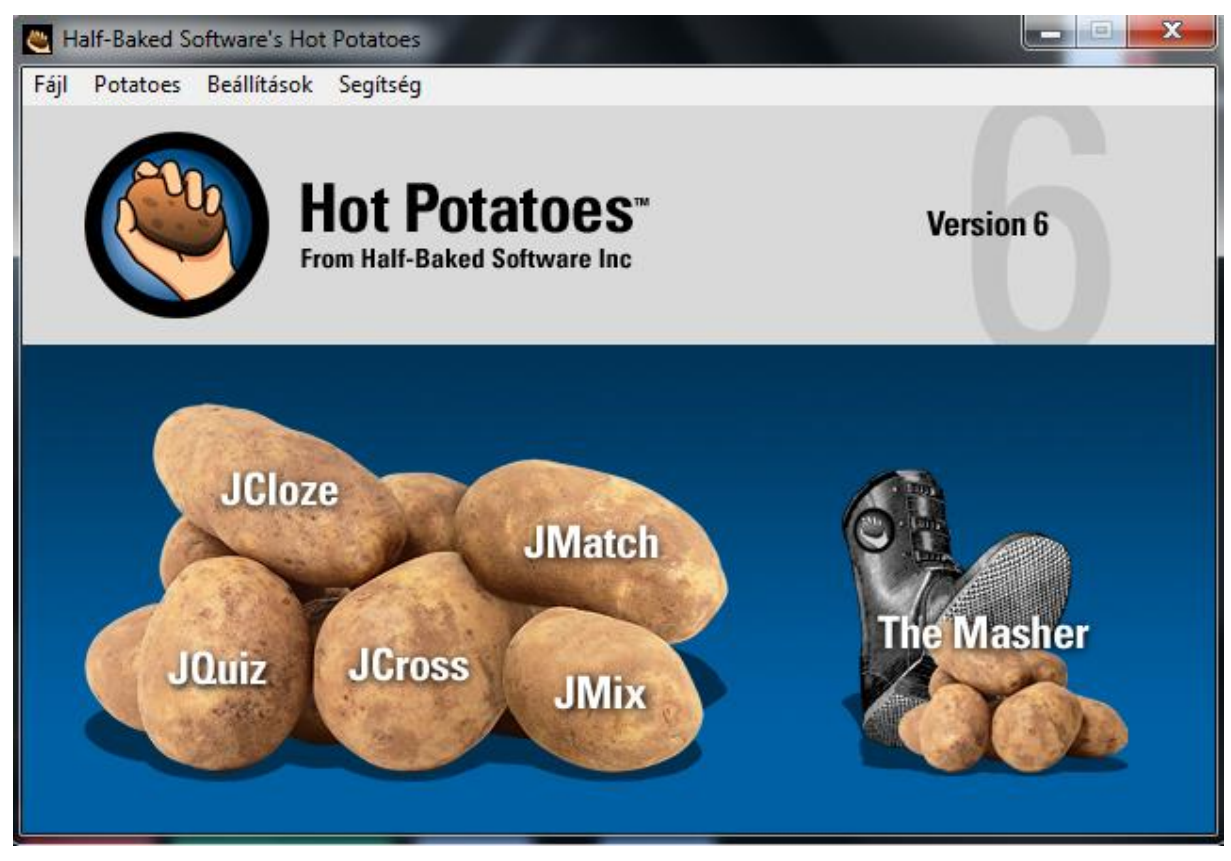

**21. ábra A HotPotatoes nyitóoldala - választható feladattípusokkal**

# **Egyéb apróságok**

Egy picit régebbi, de teljesen jól használható alkalmazás a szintén ingyenesen letölthető **Matching Game Maker** (Fehér, 2010).

A program párosítás típusú feladatok létrehozását segíti. Alapesetben szöveg-szöveg (texttext) párosítást választhatunk, de lehetőség van szöveg és hang (text-sound) vagy akár hang és hang párosítására is. Mivel maga a program angol nyelvű, segítségül a készítés lépései a következők:

1. A sikeres telepítés után az Asztalra tett ikonnal a program elindítható.

- 2. A program indítása után kéri a "játék", valamint a készítő nevét!
- 3. A párosítandó elemek típusának kiválasztása (szöveg vagy hang).

4. A feladatok számának megadása (6, 2 x 6 vagy 3 x 6 elemet kívánunk felvenni, vagyis egy játékban maximum 3 feladat szerepelhet, 6-6 objektummal).

5. A párosítandó tételek beírása. A párokat egymás mellé kell felvennünk, és a program fogja összekeverni őket a futtatás során. Az Instruction-höz megadhatjuk a feladatmegoldáshoz tartozó utasítást a tanuló számára.

6. A "Well Done" helyére beírhatjuk a dicsérő szöveget, amely a játék sikeres befejezésekor jelenik meg.

7. A feladatsor sikeres elkészítése után kiválaszthatjuk a mentés formátumát. Az elkészített tesztek böngészőben megtekinthető HTML (pontosabban futtatható Flash) állományként vagy önálló exe-ként menthetők el. Az elmentett teszt a mentés helyéről önállóan elindítható.

8. A mentés után lefuttathatjuk az elkészült tesztet (Play Game), másikat készíthetünk (Make Another) vagy kiléphetünk a szerkesztőből (Exit).

A program szinte bármely tantárgyhoz vagy műveltségterülethez alkalmazható. A párosítható elemek lehetnek nevek és évszámok, szerzők és művek, fogalmak és rövid definíciók

A program az alábbi linkről tölthető le:

<http://www.education.vic.gov.au/languagesonline/games/matching/index.htm>

További számos ötlet és program szerepel az idézett cikkben (Fehér, 2010).

Nem ejtettünk még szót egy további kategóriáról, még pedig a különböző interaktív táblákhoz tartozó táblaszoftverekről. Ennek az az oka, hogy ezek többnyire azzal a táblával használhatók, amihez tartoznak, általában nem ingyenesen letölthetők. Nagy előnyük viszont, hogy a használatukkal az adott interaktív tábla lehetőségei jobban kihasználhatók, mint a tábla független eszközök esetében. Ezek közül a Smart Notebook-ot és a Promethean ActivInspire-t mindenképpen érdemes kiemelni, gazdag szolgáltatás kínálatuk kapcsán.

# **Videó-alapú feladatok**

A csak szöveges vagy képi illusztrációkat tartalmazó feladatok mellett érdekesebb lehet a diákok számára egy olyan feladat, amelyben mozgóképet/animációt/filmet használunk alapanyagként és ebből kell a szükséges információt megszerezni. Erre többféle lehetőség áll rendelkezésünkre. Az egyik esetben a diákok megnéznek egy videó részletet, majd a valamilyen formában mellékelt kérdéseket e-mailben, vagy az alkalmazott keretrendszerbeli üzenetként visszaküldik. Másik lehetőség a videó megtekintése után valamelyik interaktív teszttípusú feladat kitöltése, és annak automatikus eredmény visszajelzése. Egy harmadik megoldás a videóba ágyazott kérdések rendszere, amikor a filmet egyes helyeken megállítva kérünk válaszokat, ezeket azonnal kiértékeli a program, és a film (és a kérdések) végére érve a feladat kiértékelése is megtörténik. A következőkben ezekre a lehetőségekre mutatunk példát.

# **Videó beszúrása Google Űrlapba**

Amennyiben nem ragaszkodunk az azonnali visszajelzés nyújtásához, a legegyszerűbb online megoldásnak a **Google Űrlap (Google Form)** tűnik (a Google Űrlap eredeti funkciója felmérésekhez, kutatásokhoz, kikérdezésekhez használható űrlapok készítése). Ebbe az alkalmazásba egyszerűen ágyazhatunk be videó részletet, majd az űrlapon kérdéseket tehetünk fel a filmmel kapcsolatban.

Kicsit részletesebben:

- 1. Lépjünk be a Gmail-be, majd a Google Űrlap szolgáltatás oldalára. <https://www.google.hu/intl/hu/forms/about/>
- 2. Adjuk meg az Űrlap nevét, majd válasszuk ki a használni kívánt sablont.
- 3. Kattintsunk az elem hozzáadása (*Add item*) menüpontra és válasszuk a lehetőségek közül a Video-t.
- 4. Választhatunk, hogy Youtube-videót szeretnénk beilleszteni (ekkor azt megkereshetjük), vagy más videó linket használunk. Ebben az esetben a Másolás/Beillesztés funkcióval adhatjuk meg a videó elérését.
- 5. Folytathatjuk az űrlap szerkesztését…

Az elkészült űrlapot e-mailben vagy keretrendszerbe illesztett linken (Moodle esetében ezt a már ismert módon a **Tananyag/Tevékenység hozzáadása/URL** menüpontban tehetjük meg) juttathatjuk el a diákoknak. A videó megnézése után válaszolhatnak a kérdésre, amit a beküldés után szintén mailben kapunk meg.

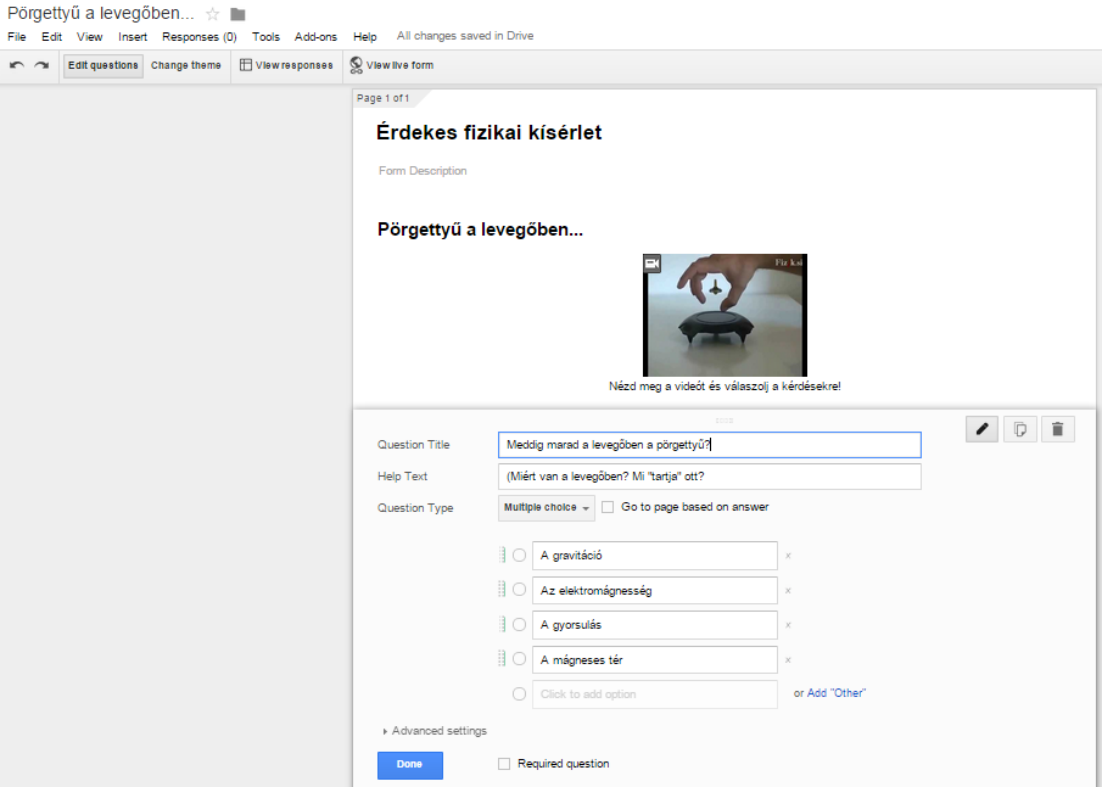

**22. ábra Videó beszúrása Google Űrlapra.**

### **Blubbr – feleletválasztós tesztek youtube-videókhoz**

A Blubbr egy olyan egyedi alkalmazás (jelenleg béta változatban), aminek segítségével Youtube videókhoz lehet többszörös választás típusú kérdéseket beilleszteni, illetve azokat kiértékeltetni. Egy picit továbbgondolva ezt a lehetőséget, tulajdonképpen bármilyen videót használhatunk, amit a Youtube-ra fel tudunk tölteni.

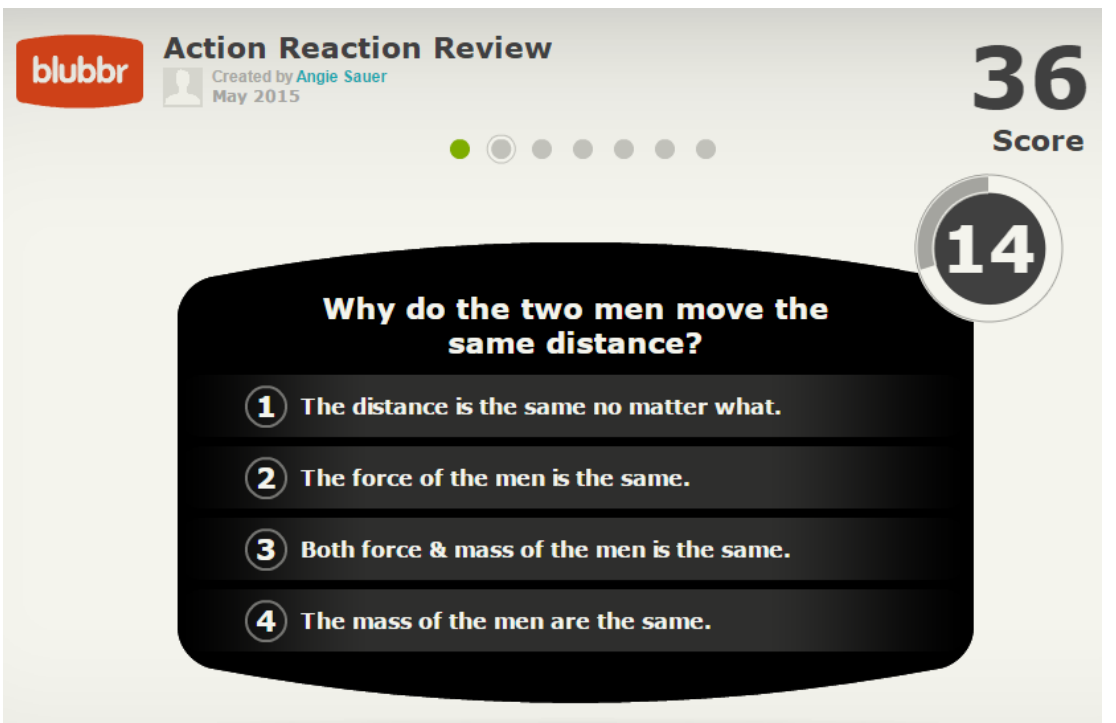

**23. ábra A hatás-ellenhatás törvényét bemutató videórészlet - űrhajósokkal.**

Igy ez az alkalmazás bármely természettudományos tárgy esetén alkalmazható, a videókból saját csatornát készíthetünk, és akkor attól sem kell tartanunk, hogy mások számára láthatók az általunk készített/használt filmek.

- 1. Ha kvízt szeretnénk készíteni, első lépésként regisztrálnunk kell az oldalon (felhasználói név+jelszó megadásával), Facebook account is használható.
- 2. Belépés után meg kell adnunk, mi lesz a kvízünk címe.
- 3. Meg kell keresnünk immár az alkalmazáson belül, melyik Youtube-videóhoz szeretnénk a kérdéseinket hozzáadni. (Célszerű a videót előzetesen egy másik ablakban megkeresni, kipróbálni, hogy valóban megfelel-e a céljainknak.)
- 4. Az idővonalon kattintva beállíthatjuk, hová szeretnénk a videóba beszúrni a kérdést, és ezután megjelenik a párbeszédablak, ahová a kérdést (*Enter your question:*), majd a helyes választ (*correct answer*) és a többi választ (*wrong answer*) beilleszthetjük.
- 5. Ha elkészültünk, és nem akarunk már újabb kérdést hozzáadni a kvízhez, válasszuk a *Preview your game* (Előzetes megtekintése) gombot!
- 6. Ha a film hibátlan, az I'm Done! gombbal befejezhetjük a készítést. A megosztáshoz meg kell még adnunk, melyik kategóriába tartozik a videónk tematikailag, és milyen kulcsszavakat akarunk hozzáadni a könnyebb kereshetőség érdekében.

Ez az alkalmazás különösen alkalmas lehet a motiváció felkeltésére, hiszen nem szöveget kell elolvasni, hanem egy valódi szituációban mutatja be a fizikai jelenségeket, és a válaszok pontokat érnek.

### **EdPuzzle**

Az EdPuzzle egy olyan web2-es alkalmazás (http://www.edpuzzle.com), amelynek segítségével kivághatunk részletet egy Youtube videóból, majd ahhoz szóbeli (hangos) megjegyzéseket csatolhatunk, és kérdéseket illeszthetünk be, amelyekre a diákoknak válaszolni kell. (Az alkalmazás a Blubbr-hez hasonló, annak mintegy kibővített változata.)

A program használata regisztrációt igényel (Facebook vagy Google-fiók is használható, illetve a szokásos e-mail cím és jelszó páros is megfelelő). A regisztráció során Tanárként kell "beiratkoznunk", hogy osztályokat hozhassunk létre, illetve a szerkesztési lehetőségeket is használhassuk.

Nézzük részletesebben:

1. Nyissuk meg a böngészőben az alkalmazás weboldalát! A nyitóoldalon válasszuk a Tanárként történő bejelentkezést (*Teacher, start now*), és adjuk mg a nevünket és a jelszavunkat! (

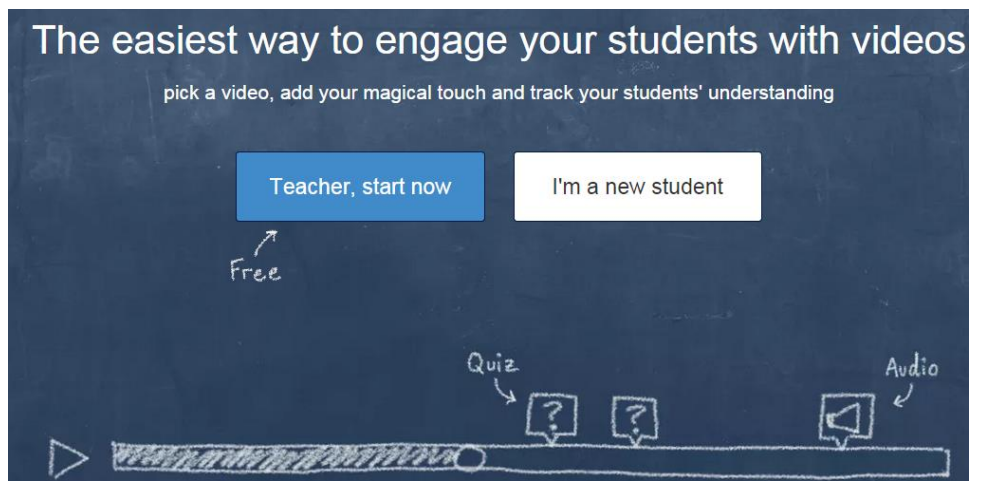

**24. ábra Az EdPuzzle bejelentkező oldala.**

2. A sikeres bejelentkezés után azonnal megkezdhetjük a munkát, aminek első lépése a használni kívánt videó kiválasztása a Youtube-ról. (Itt is célszerű előre megkeresnünk egy másik böngészőablakban, pontosan melyik videót akarjuk felhasználni.)

# Fehér Péter, become a Super-Teacher in four easy steps!

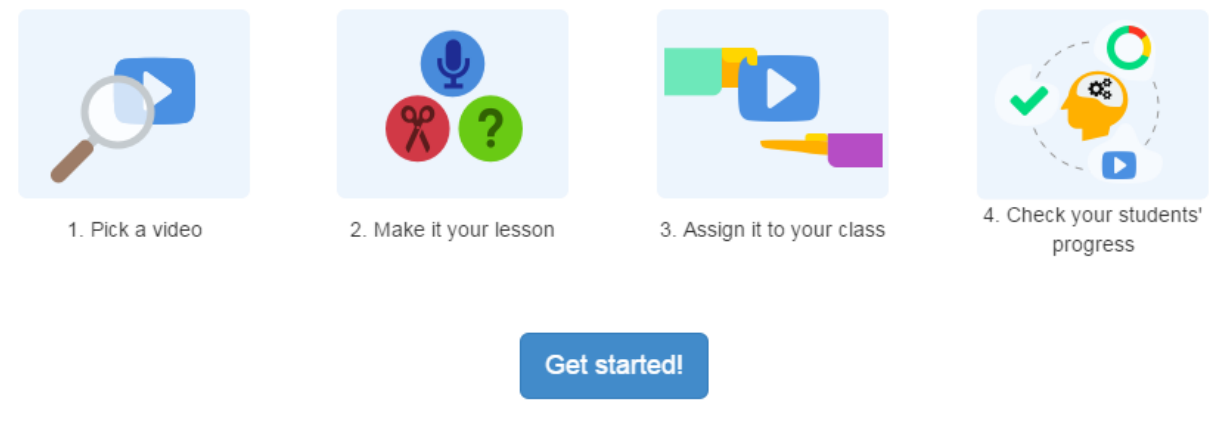

#### **25. ábra Igy működik az EdPuzzle!**

- 3. A videó kiválasztása után elvégezhetjük a videó "szerkesztését", ami azt jelenti, hogy két csúszka segítségével kivághatjuk belőle azt a rövidebb részt, amit meg szeretnénk osztani a diákjainkkal. Ezután a kivágott részhez hangos magyarázatot fűzhetünk (beépített vagy külső mikrofon szükséges!). Az alkalmazás ezután a hangunkat hozzáadja a videóhoz.
- 4. A következő lépés az osztály létrehozása és a diákok felvétele. Ennek segítségével meghatározhatjuk, ki tudja majd megnézni a videónkat és hol kerüljön tárolása. A rendszer automatikusan generál számunkra egy kódot (class code – osztálykód), ami alapján majd a diákok könnyen megtalálhatják a számukra készített osztályt és tananyagot.

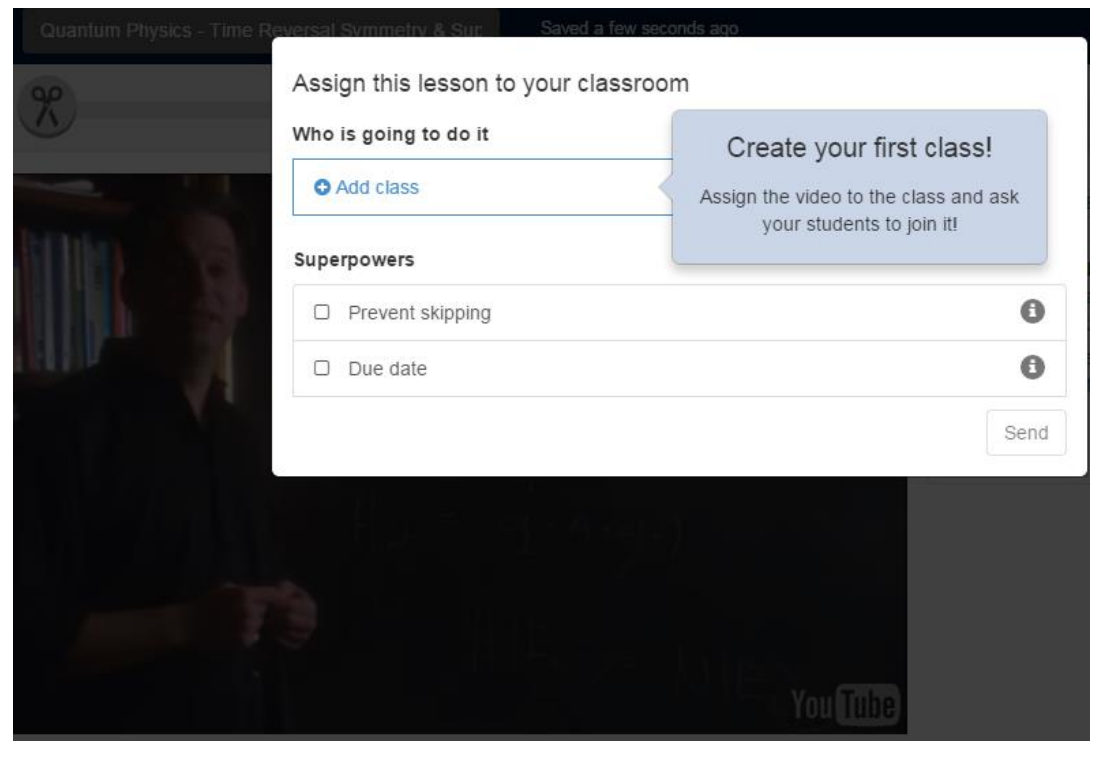

**26. ábra Osztály hozzáadása.**

- 5. Az utolsó lépés a feladat hozzárendelése a videóhoz. Nem csak arra van lehetőség tehát, hogy elkészítsünk egy videót a tanulóknak, hanem kérdéseket is tehetünk fel hozzá, amiket a diákoknak meg kell válaszolniuk. A kérdésekre adott válaszokat tanárként belépve tudjuk értékelni.
- 6. A videót publikálhatjuk, és a diákok az általunk megosztott osztálykód segítségével beléphetnek, megnézhetik a videót és válaszolhatnak a kérdéseinkre!

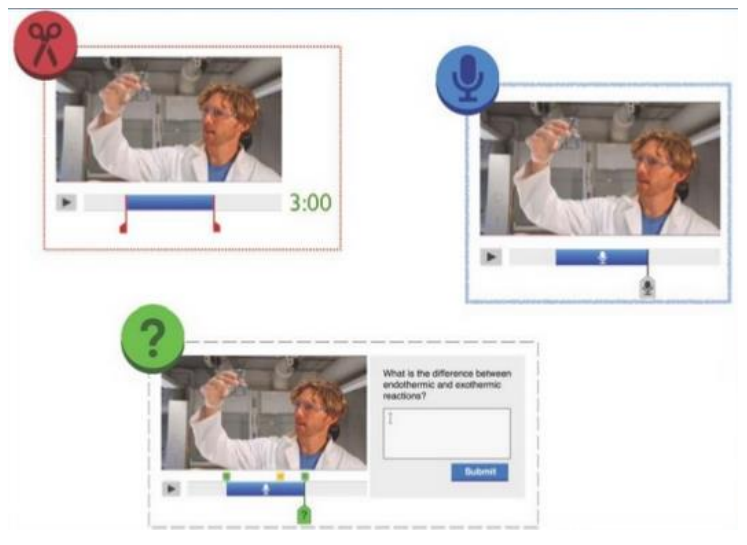

**27. ábra Válaszra váró kérdés egy kémiai videóban. (http://www.slideshare.net/Schoolnetsa11/ed-puzzle-1?related=1)**

További előnye a programnak, hogy a felületre belépve bármely osztályba belépve ellenőrizhetjük, megnézték-e az egyes diákok a videókat és megválaszolták-e a feltett kérdéseinket. A válaszokat a felületen értékelhetjük is, így a diákok azonnal visszajelzést kapnak arról, eredményes volt-e a feladatmegoldásuk.

A videós feladatok esetében célszerű fokozottan figyelemmel lennünk a szerzői jogi szempontokra, mivel az elkészült anyagok megosztásra kerülnek az alkalmazások oldalain, és a Youtube-on található videók többsége nem feltétlenül szabadon felhasználható. Ezt úgy a legegyszerűbb elkerülni, hogy a lehetőségek szerint csak saját videót töltünk fel a Youtubera, és azt használjuk.

A példák jól illusztrálják, hogy a videós anyagok használatában még sok érdekes lehetőség rejlik, érdemes tehát az ilyen és hasonló applikációkkal megismerkedni és felvenni a pedagógiai repertoárunkba.

# **Összefoglalás**

Ebben a fejezetben olyan alkalmazásokat mutattunk be, amelyek az IKT-eszközök támogatásával interaktív feladatok készítését teszik lehetővé bárki számára. Az ismertetett programok használata átlagos, vagy annál is kevesebb IKT-eszközhasználati ismeretet követel, példáink is inkább az eszközökben rejlő lehetőségekből szerettek volna felvillantani. Ezzel szemben ötletességet, kreativitást és nyitottságot várnak el a pedagógusoktól – pontosan azt, amit a pedagógusok is a diákoktól. Néhány esetben javaslatokat tettünk, példákat mutatunk be, melyik eszköz mely tantárgyban és mire használható, de ennél sokkal bővebb a felhasználhatóság köre. A felsorolt programok nemcsak egyéni, hanem csoportmunkában, vagy akár otthon megoldható feladatok készítésében, vagy éppen a differenciálást támogató anyagok előállításában is segítenek. Az elkészített interaktív feladatok nem csak online, hanem digitális táblán is jól használhatók. Érdemes kipróbálni őket, az elkészült feladatainkat másokkal is megosztani, netán diákjainknak is megtanítani a használatukat!

# **Irodalom**

Dancsó Tünde (2007): A digitális pedagógia fejlesztése a Sulinet Digitális Tudásbázis alkalmazásával. Új Pedagógiai Szemle, **57** 3-4. sz.

Fehér Péter (2010): Interaktív feladatkészítés – táblafüggetlenül. *Táblatanító*, 7. sz. p. 13-15.

Dr. Fazekas Gábor – Balla Tibor – Kocsi Gergely (2013): *Elektronikus oktatási környezetek.* Elektronikus tananyag, Debreceni Egyetem. Online: http://morse.inf.unideb.hu/valseg/gybitt/10/index.html

Geist Éva – Kaszai Pál – Nagy Zoltán (2005): Az e-learning. In: Hutter Ottó – Magyar Gábor – Mlinarics József (szerk.): *E-learning*, 2005. Műszaki Könyvkiadó, Budapest. 13–35.

# **Ábrajegyzék**

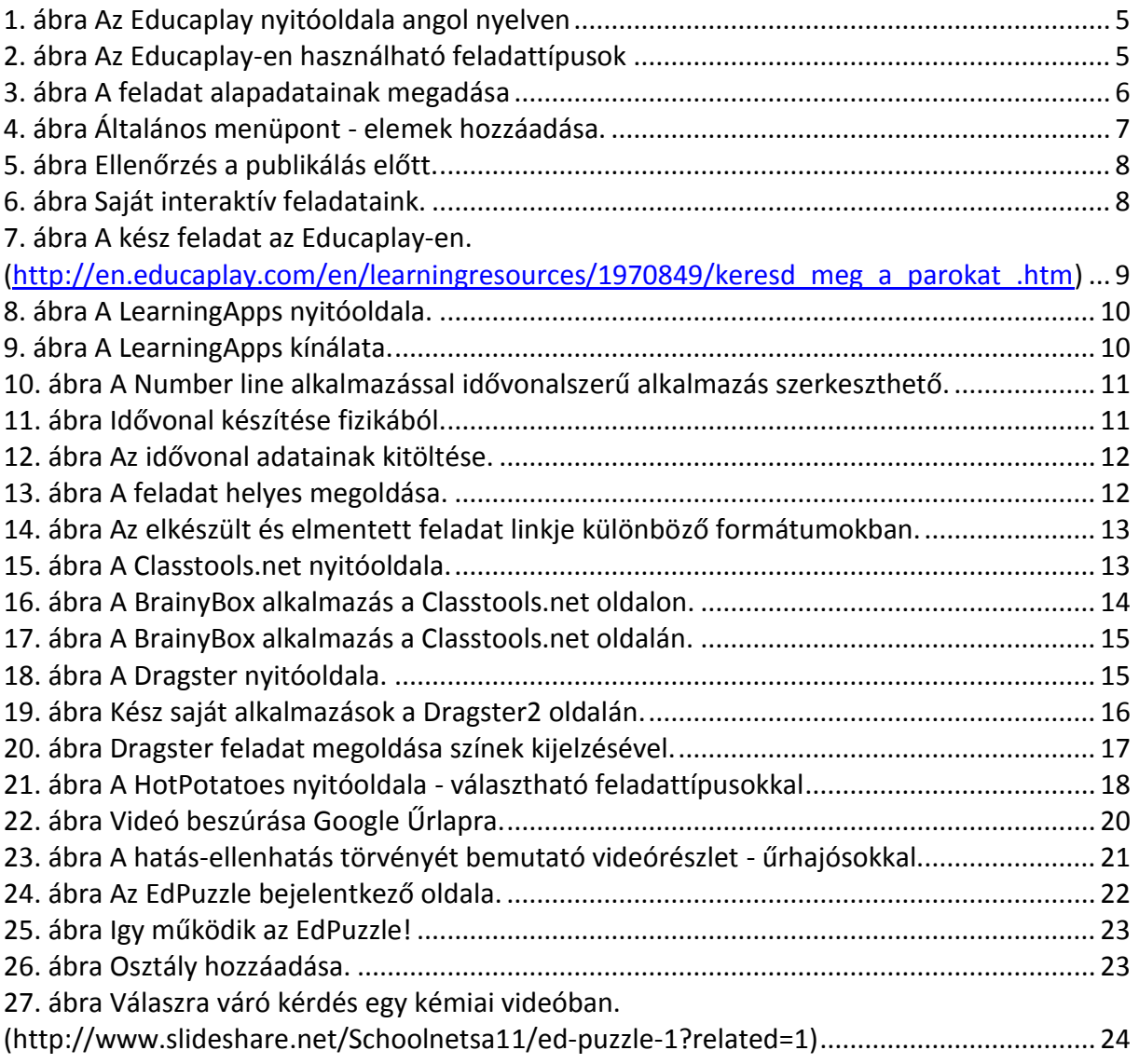